# How to purchase and install SSL certificates

- [How to purchase SSL certificate](#page-0-0)
- [How to generate a CSR file](#page-0-1)
	- [Using LINUX operating system](#page-0-2)
	- [Using Windows operating system](#page-1-0)
- [How to install SSL certificates](#page-7-0)
	- [Apache](#page-7-1)
	- [Apache 2](#page-8-0)
	- [Microsoft IIS](#page-8-1)

## <span id="page-0-0"></span>How to purchase SSL certificate

1. You can purchase an SSL certificate from a domain registrar, a web-host or direct from a trusted Certificate Authority. There are several types of certificates, each with different issuance processes and for different purposes.

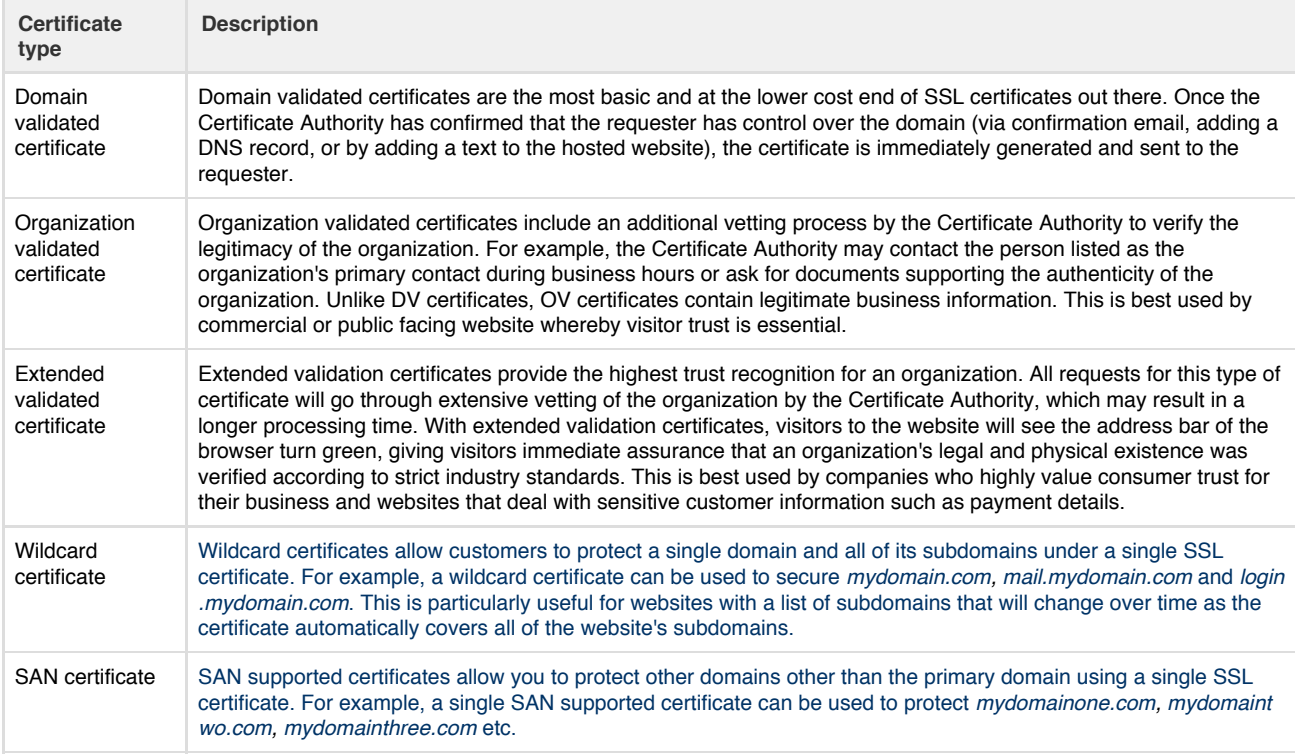

2. Before you can continue with your SSL certificate purchase, you must first generate a certificate signing request (CSR). See 'How to generate a CSR file' for instructions.

3. Together with the CSR, provide all required information and complete the purchase transaction. Once completed, the certificate request is sent to the Certificate Authority to validate and process the request. This may take a few minutes or up to a week, depending on the type of certificate purchased.

4. Once validated, the SSL certificate is sent to you and you can then install it to your server. See 'How to install SSL certificates' for instructions.

# <span id="page-0-1"></span>How to generate a CSR file

### <span id="page-0-2"></span>**Using LINUX operating system**

1. Create a private key (if you're ordering an EV certificate, you should use 2048-bit encryption instead of 1024 bit)

```
openssl genrsa -out subdomain.mydomain.com.key 1024
```
2. Create a CSR based on the previously created private key

openssl req -new -key subdomain.mydomain.com.key -out subdomain.mydomain.com.csr

3. Fill out the required fields as prompted. Please note that when creating a CSR for a wildcard certificate, Common Name should be *\*.myd omain.com* instead of a *subdomain.mydomain.com*.

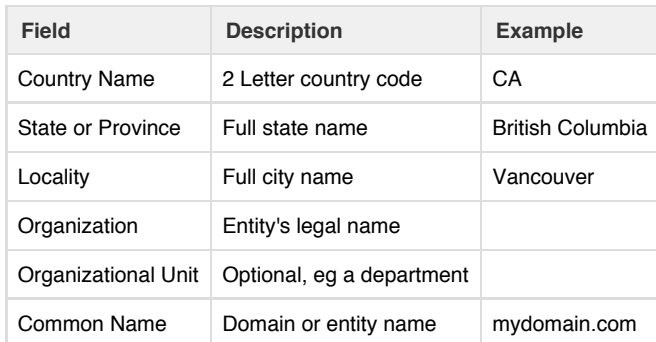

4. To review the provided information,

openssl req -noout -text -in subdomain.mydomain.com.csr

5. Your CSR is now available

cat subdomain.mydomain.com.csr

<span id="page-1-0"></span>**Using Windows operating system**

- 1. Select **Administrative Tools**.
- 2. Start **Internet Services Manager**.

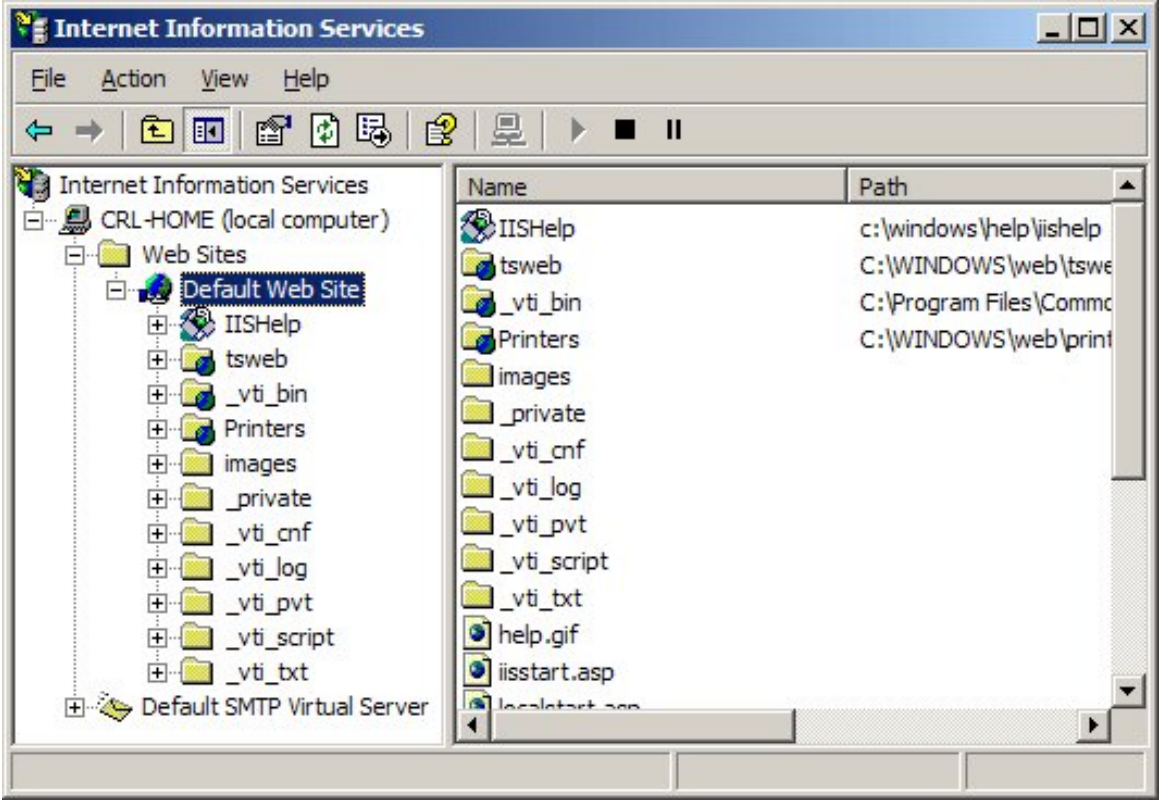

- 3. Open the properties window for the website the CSR is for. You can do this by right clicking on the Default Website and selecting Properties from the menu.
- 4. Open Directory Security by right clicking on the Directory Security tab.

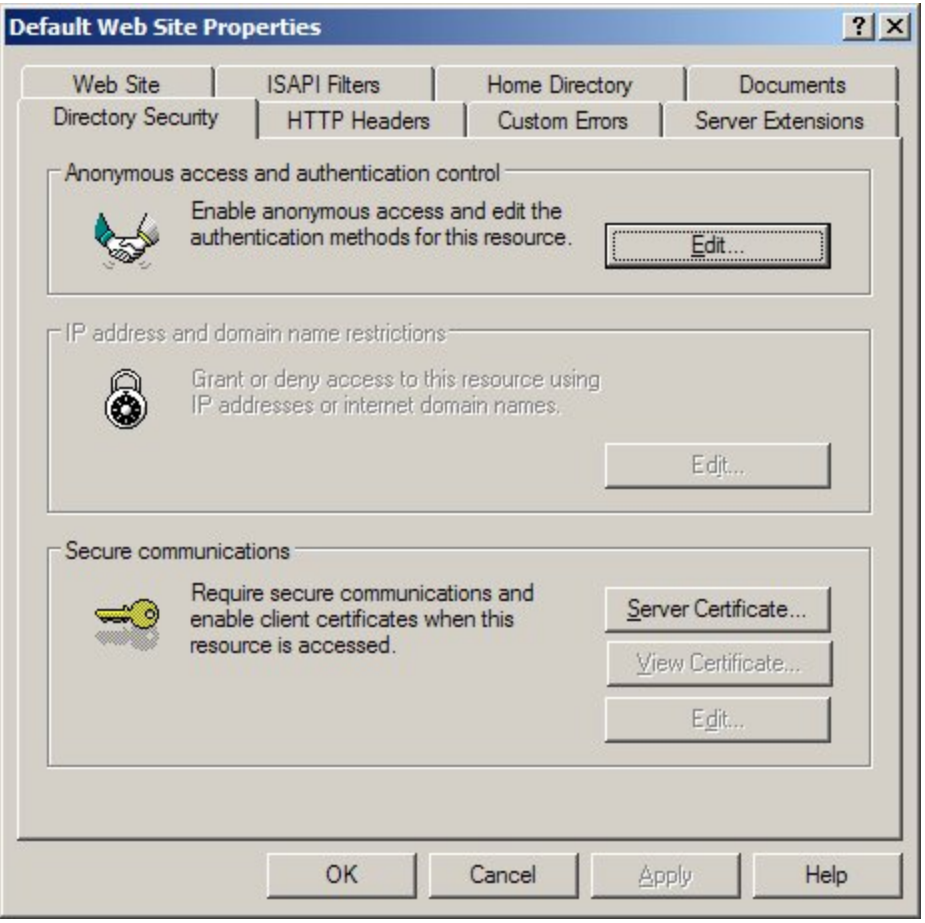

5. Click **Server Certificate.** The following wizard will appear:

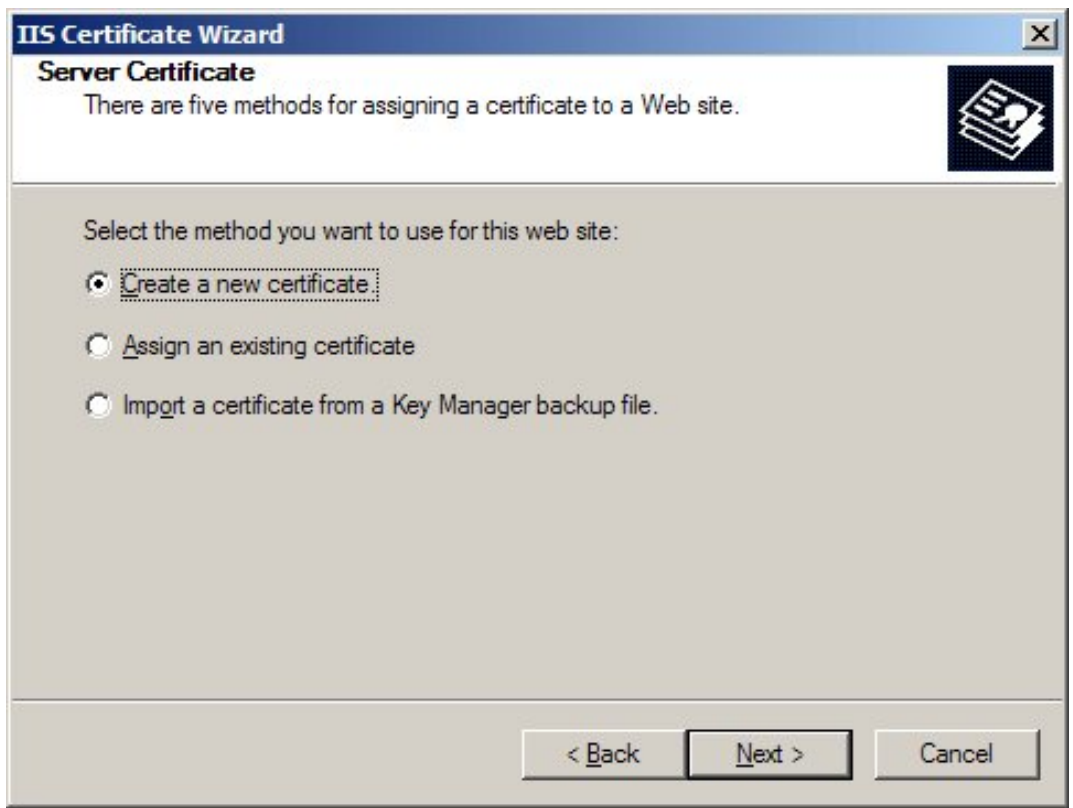

6. Click **Create a new certificate** and click **Next**.

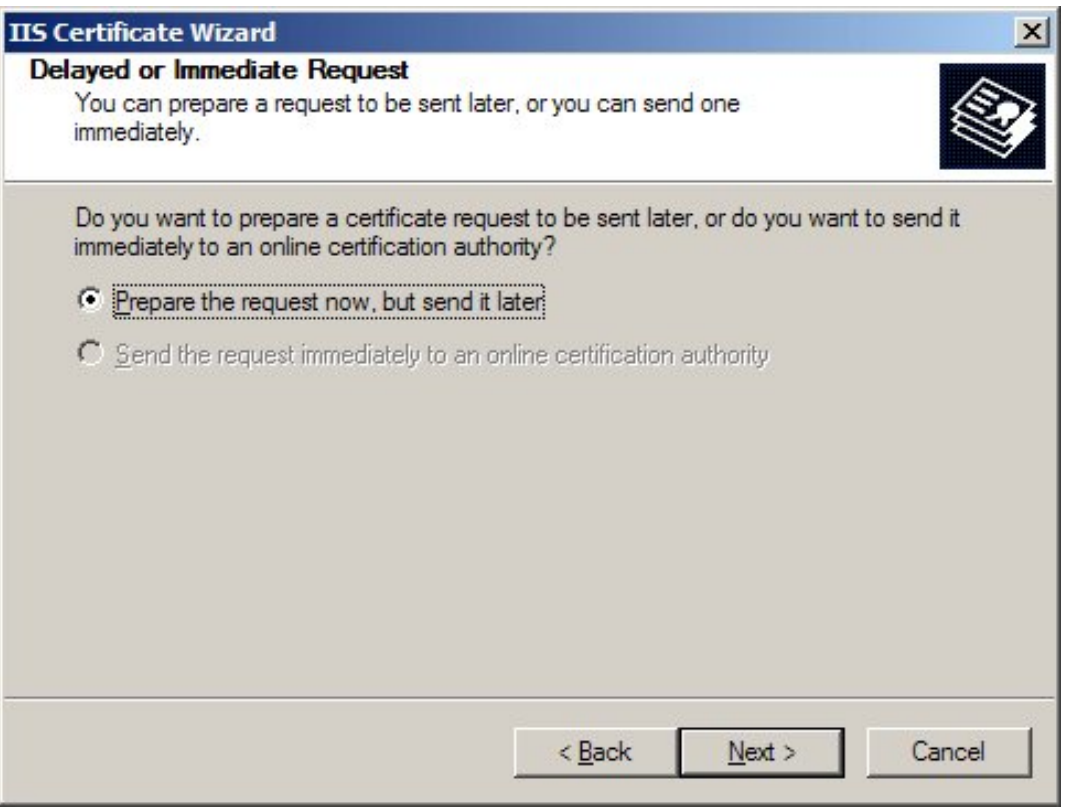

7. Select Prepare the request and click **Next**.

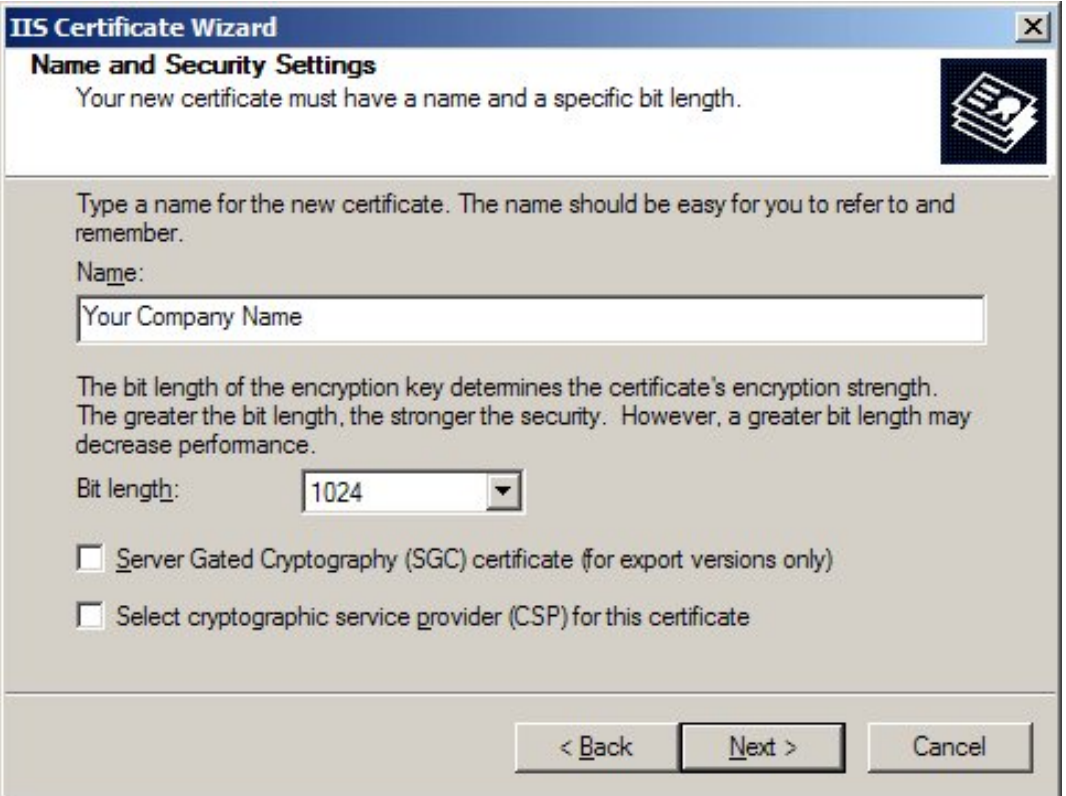

- 8. Provide a name for the certificate, this needs to be easily identifiable if you are working with multiple domains. This is for your records only.
- 9. If your server is 40 bit enabled, you will generate a 512 bit key. If your server is 128 bit you can generate up to 1024 bit keys. We recommend you stay with the default of 1024 bit key if the option is available. Click **Next.**

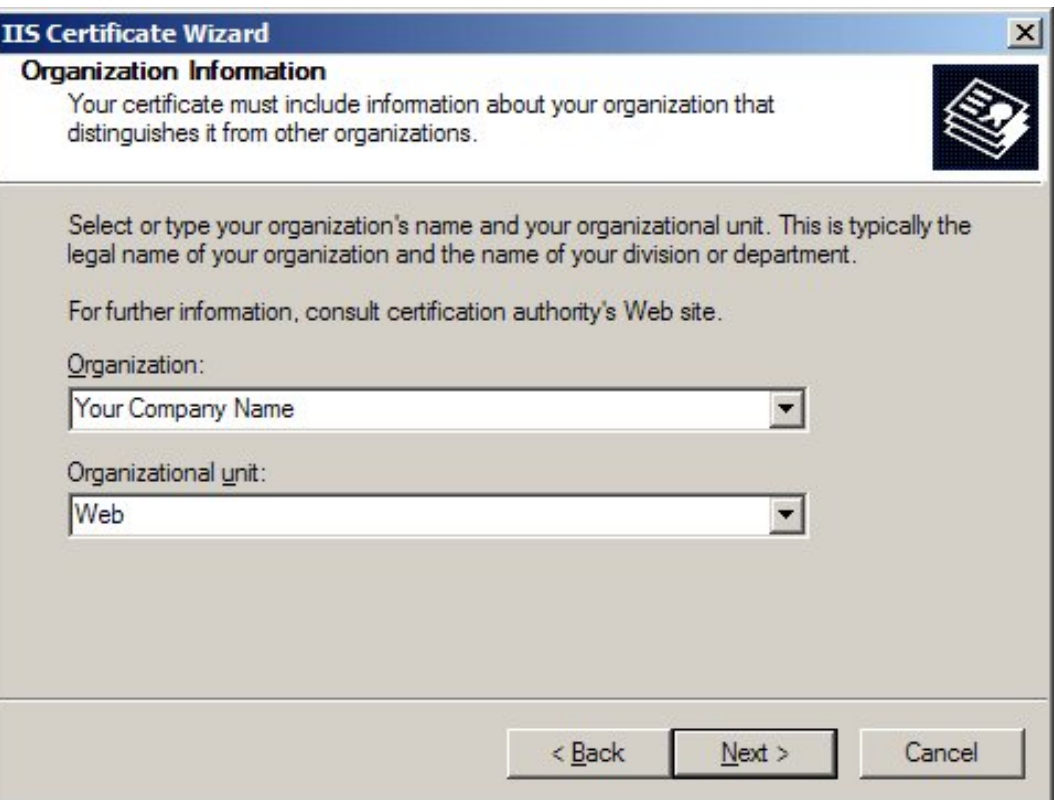

10. Enter **Organization** and **Organization Unit**, these are your company name and department respectively. Click **Next**.

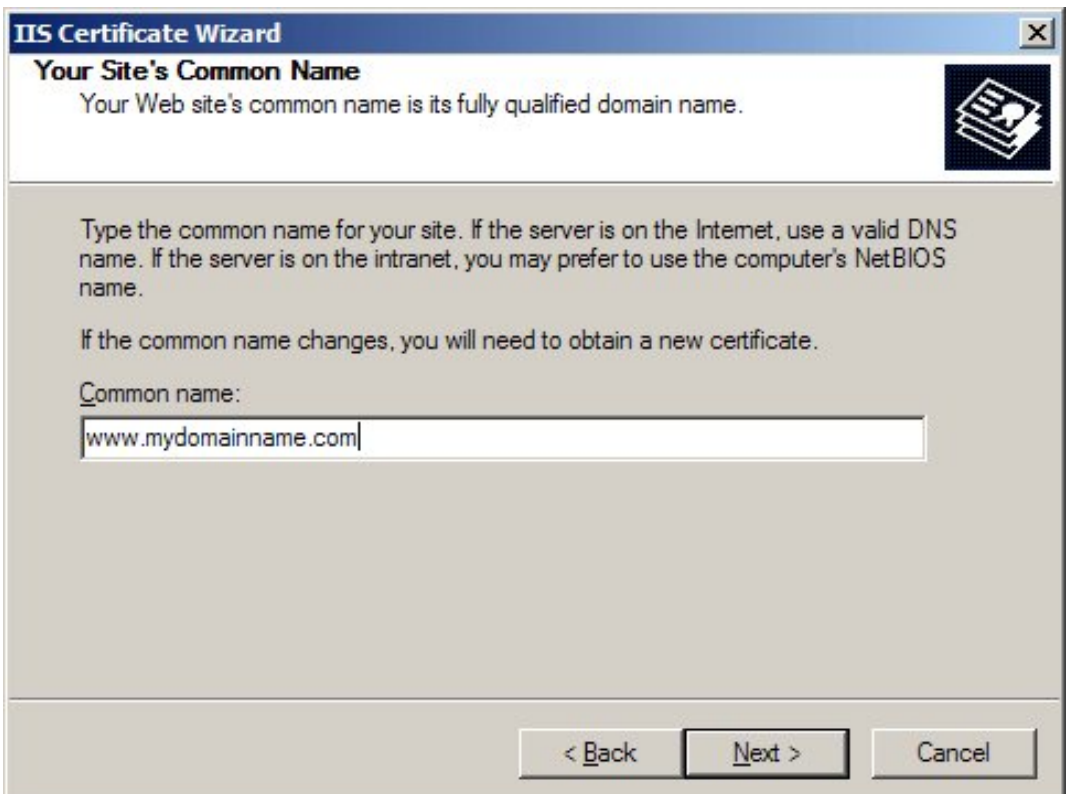

11. The Common Name field should be the Fully Qualified Domain Name (FQDN) or the web address for which you plan to use your IIS SSL Certificate, e.g. the area of your site you wish customers to connect to using SSL certificate. Click **Next**.

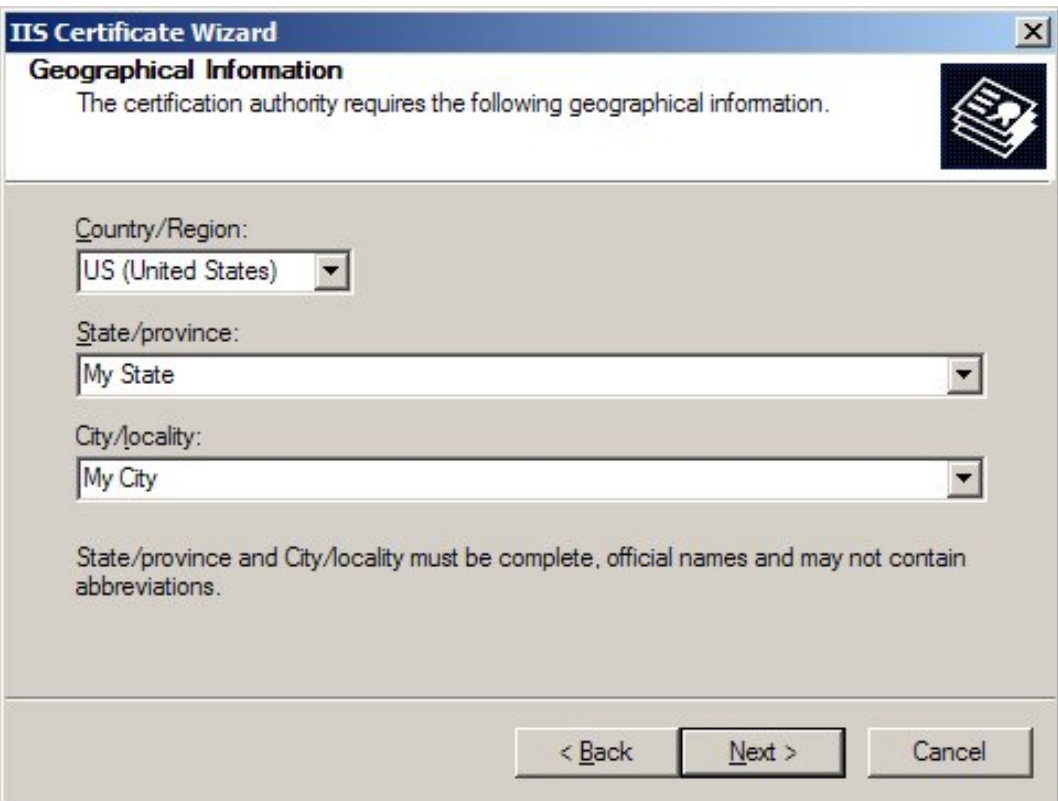

12. Enter your **country**, **state** and **city**. Click **Next**.

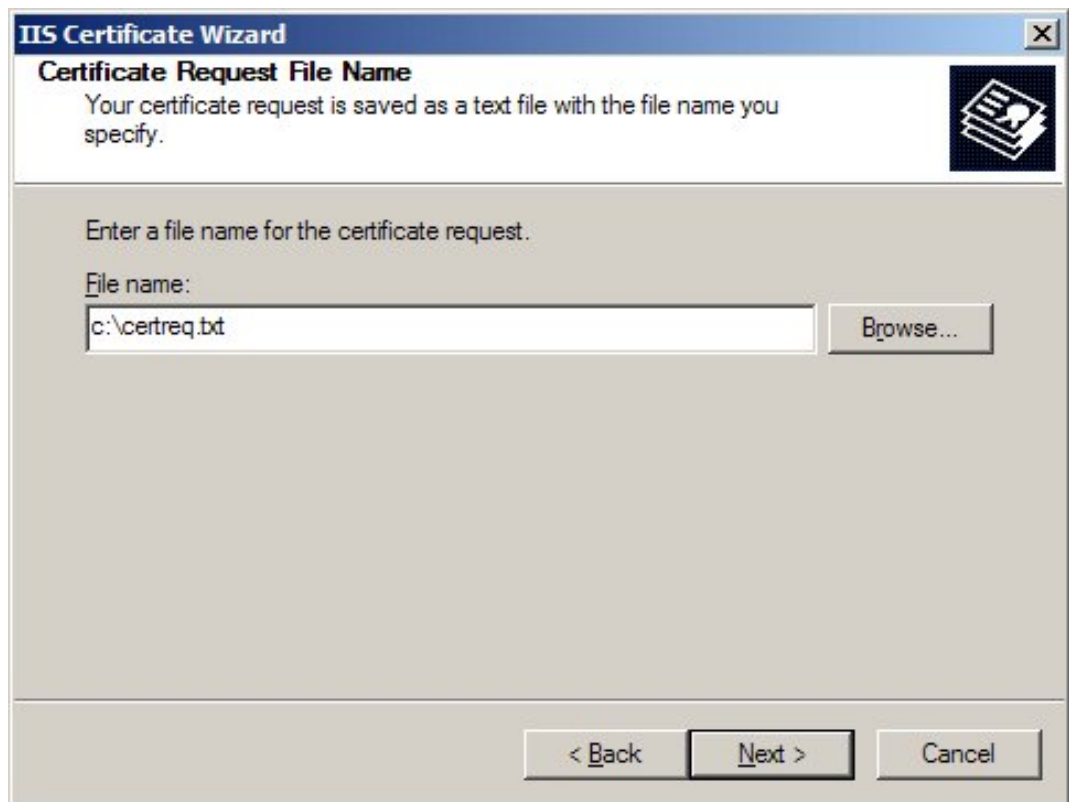

13. Enter a filename and location to save your CSR. You will need this CSR to enroll for your IIS SSL Certificate. Click **Next**.

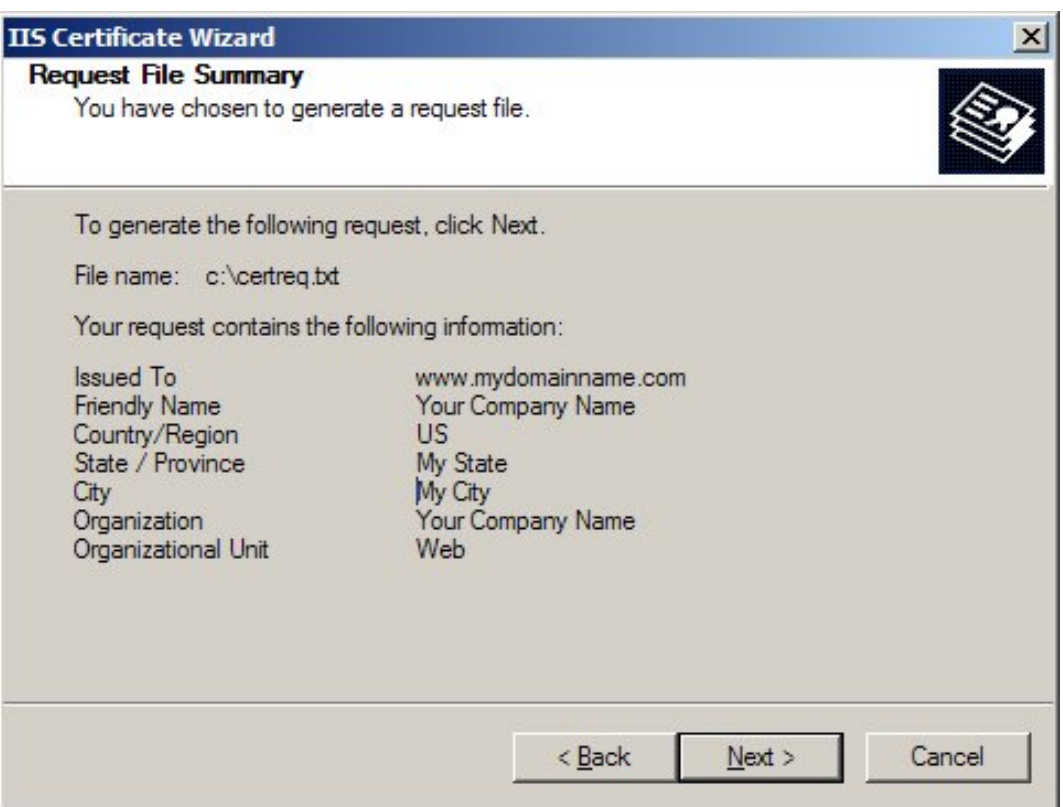

- 14. Check the details you have entered. If you have made a mistake click **Back** and amend the details. Be especially sure to check the domain name the Certificate is to be "Issued To". Your IIS SSL Certificate will only work on this domain. Click **Next** when you are happy the details are absolutely correct.
- 15. When you make your application, make sure you include the CSR in its entirety into the appropriate section of the enrollment form including

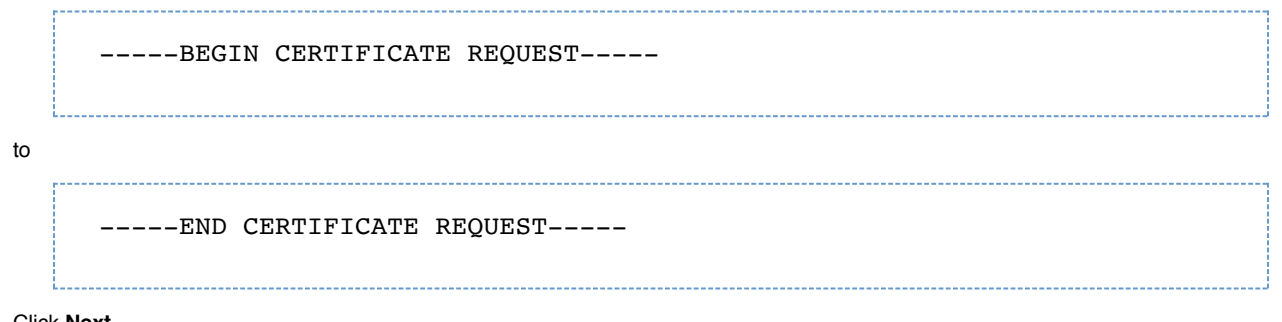

- 16. Click **Next.**
- 17. Confirm your details in the enrollment form.
- 18. To save your private key
	- a. Go to **Certificates snap** in the MMC
	- b. Select **Requests** > **All tasks** > **Export.**

### <span id="page-7-0"></span>How to install SSL certificates

### <span id="page-7-1"></span>**Apache**

Note that the location of webserver configuration file may be different than what is specified below as it may vary depending on your operating system

- 1. Add the SSL certificate file to the designated directory. For example, */usr/local/apache/conf/ssl.crt* or */etc/httpd/conf/ssl.crt*.
- 2. Open **httpd.conf** file in a text editor.
- 3. Locate the secure virtual host pertaining to your order. You should have the following directives within this virtual host (otherwise, please add them).

SSLCertificateFile /usr/local/apache/conf/ssl.crt/mydomain.com.crt SSLCertificateKeyFile /usr/local/apache/conf/ssl.key/mydomain.com.key

For Comodo certificates:

SSLCertificateChainFile /usr/local/apache/conf/ssl.key/mydomain.com.ca

- 4. Save the changes and exit the editor.
- 5. Restart your Apache web server *(Default: /usr/local/apache/bin/apachectl startssl or /usr/local/apache/bin/apachectl restart).*
- 6. Test your SSL certificate by connecting to your server. Use the https protocol directive (for example, [https://yourserver/\).](https://yourserver/))

### <span id="page-8-0"></span>**Apache 2**

Note that the location of webserver configuration file may be different than what is specified below as it may vary depending on your operating system

- 1. Add the SSL certificate file to the designated directory. For example, */usr/local/apache2/conf/ssl.crt*.
- 2. Open **apache2.conf** file in a text editor.
- 3. Locate the secure virtual host pertaining to your order. You shoudl have the following directives within this virtual host (otherwise, please add them).

SSLCertificateFile /usr/local/apache2/conf/ssl.crt/mydomain.com.crt

SSLCertificateKeyFile /usr/local/apache2/conf/ssl.key/mydomain.com.key

For Comodo certificates,

SSLCertificateChainFile /usr/local/apache/conf/ssl.key/mydomain.com.ca

- 4. Save the changes and exit the editor.
- 5. Restart your apache web server *(Default: /usr/local/apache2/bin/apachectl stop and /usr/local/apache2/bin/apachectl start).*
- 6. Test your SSL certificate by connecting to your server. Use the https protocol directive (for example, [https://yourserver/\).](https://yourserver/))

Further information can be found in the [official apache documentation.](http://httpd.apache.org/docs/2.0/ssl/ssl_howto.html)

### <span id="page-8-1"></span>**Microsoft IIS**

- 1. Select **Administrative Tools**.
- 2. Select **Internet Services Manager**.

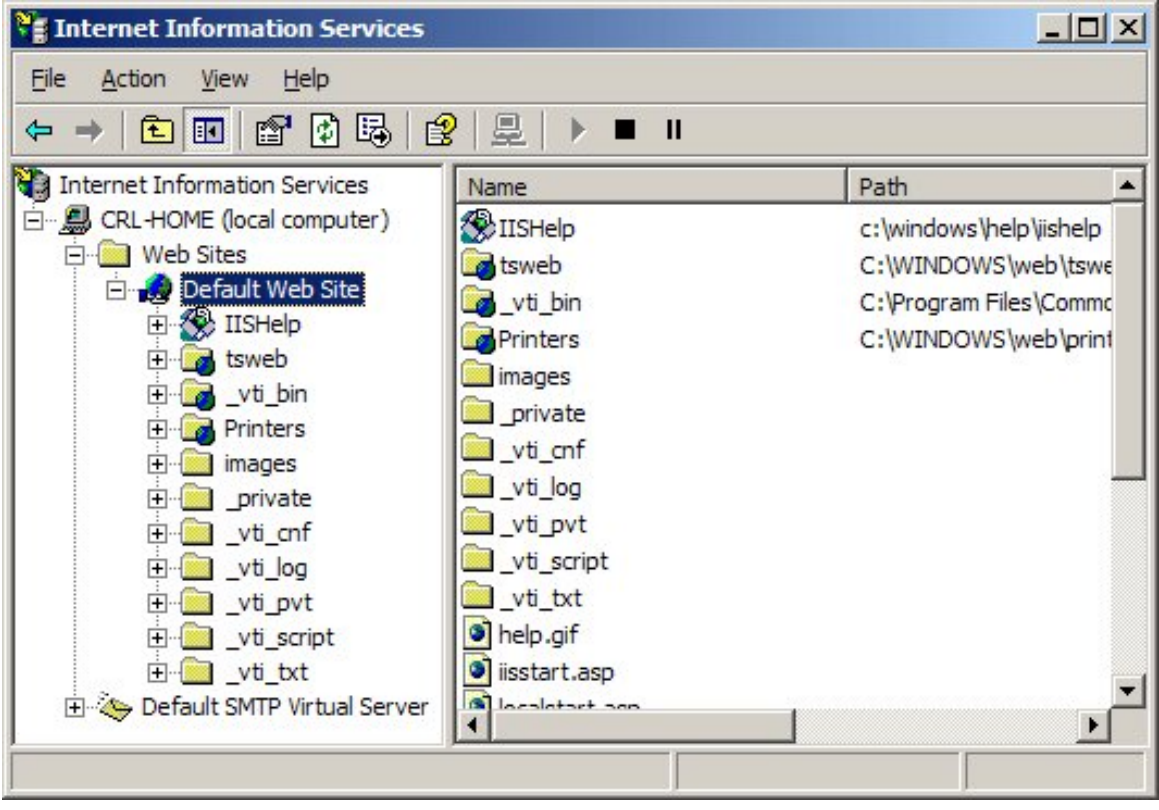

- 3. Right click on Default Website and select Properties from the menu.
- 4. Right click on **Directory Security** tab.

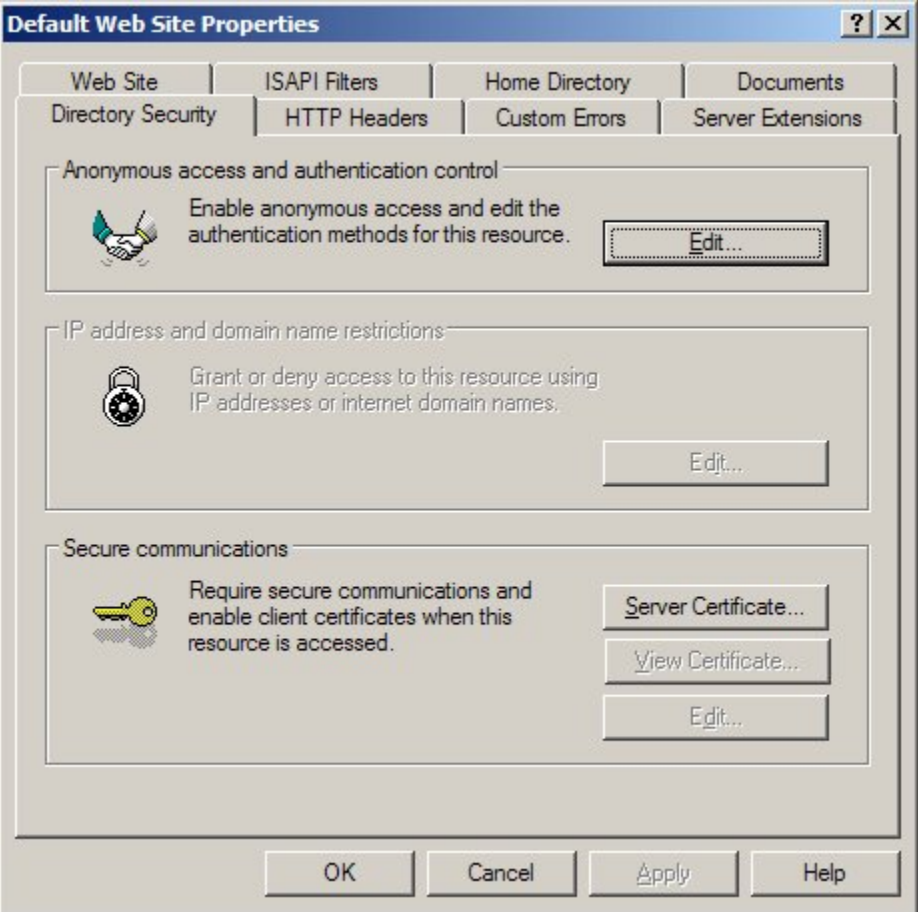

5. Click on **Server Certificate.** The following wizard will appear:

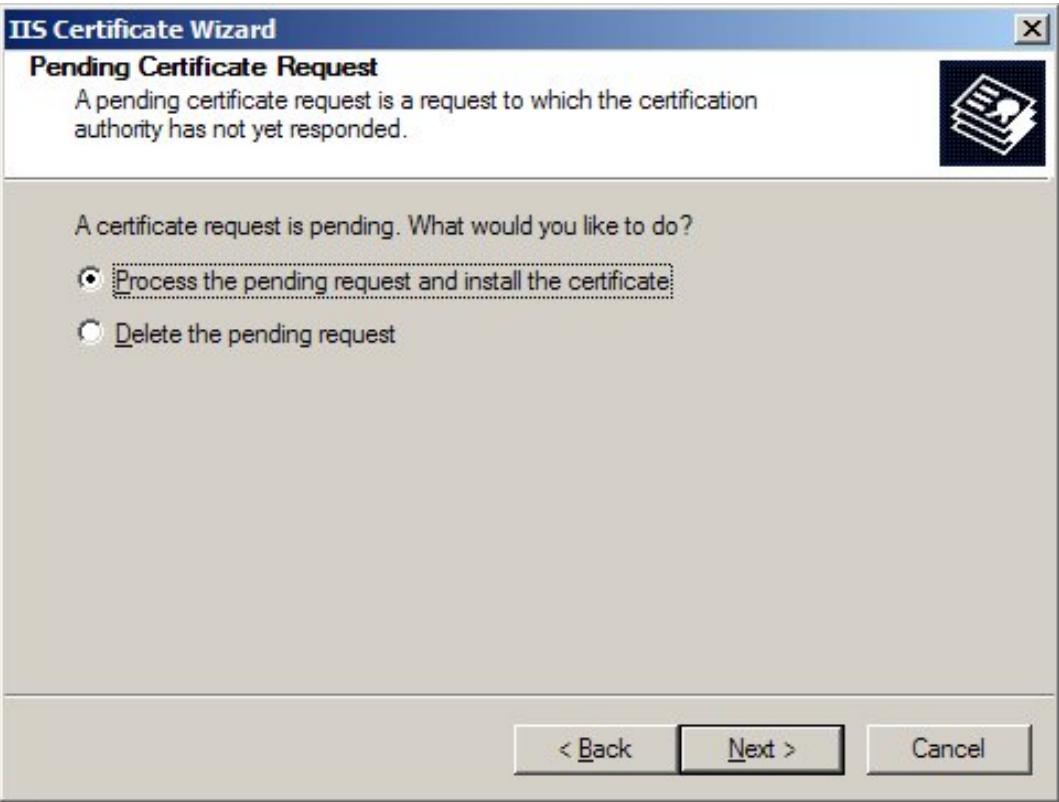

- 6. Select Process the pending request and install the certificate option. Click Next.
- 7. Select the location of your SSL certificate and click **Next**.
- 8. Make sure that you are processing the right SSL certificate and all information is accurate. Click **Next**.
- 9. You will see a confirmation screen. When you have read the information, click **Next**.
- 10. Your SSL certificate is now installed on your server.

Note that you must restart your computer to complete the installation process.